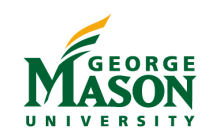

#### Room 2413 Dual Classroom Peterson Hall

# Quick Start Guide

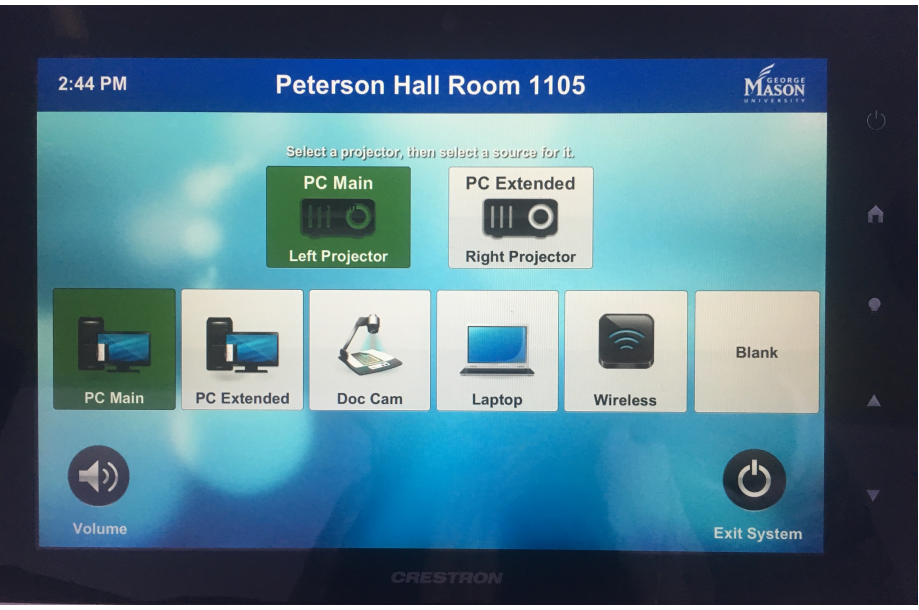

#### Classroom Touch Panel

- 1) PC Main LEFT monitor content (PC audio source)
- 2) PC Extended RIGHT monitor content
- 3) Doc Cam Document camera content
- 4) Laptop ‒ Laptop content (via HDMI)
- 5) Wireless Wireless presentation
- 6) Blank ‒ Black out the selected screen \*Un-blank by selecting desired source

#### **Note:** Desired **Audio Source** must be selected on **Left Projector**

#### Turn on System

Touch the screen and wait for projectors to power on.

### Select a Source

- 1. Tap the desired projector icon.
- 2. Tap the desired source icon.

### Adjust Volume

1. Tap the  $\bigcirc$  icon or up/down arrows on edge of touch panel.

## Turn off System

- 1. Tap the Exit System  $\bigcup$  icon or  $\bigcup$  button on edge of touch panel.
- 2. Tap "Confirm" to exit system.

#### Classroom Features

- Two projection screens
- Instructor computer
- Computer monitor with annotation capability
- Wireless presentation (see reverse side)
- Wireless lavalier and handheld microphones for in room speech reinforcement
- Ink2Go (screen annotation and capture software)
- For more information, visit the GMU Stearns Center website: https://stearnscenter.gmu.edu/classroomguide

#### MASON Sharing content wirelessly from your laptop (for best results use a laptop)

BEFORE YOU BEGIN...

(1) Connect to "Mason-Secure" wireless network. (2) Select the "Wireless" button on the room touchpanel.

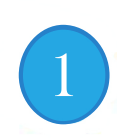

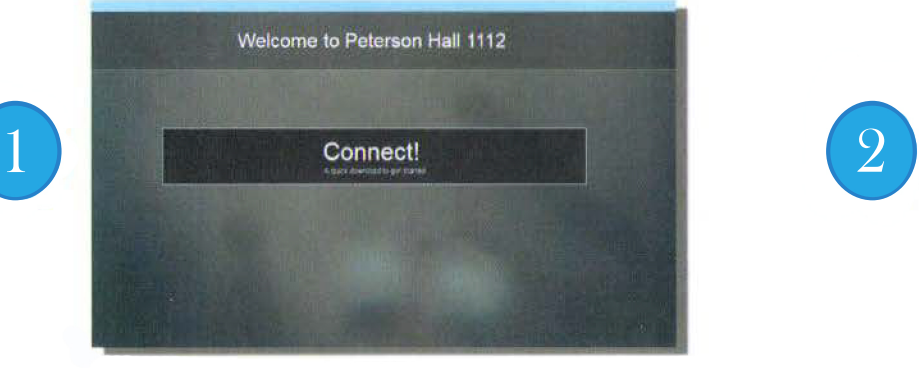

Open your internet browser Connect to the IP address on the screen (Note: Run a file if prompted, then select the "Enter IP" tab)

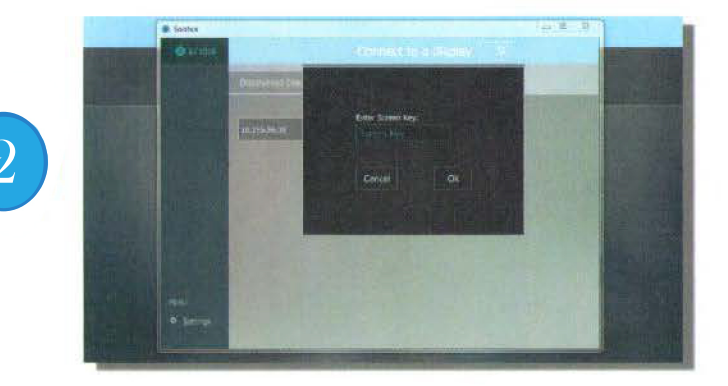

Enter the 4 digit code displayed on the screen when requested (Note: code will be different each time you connect)

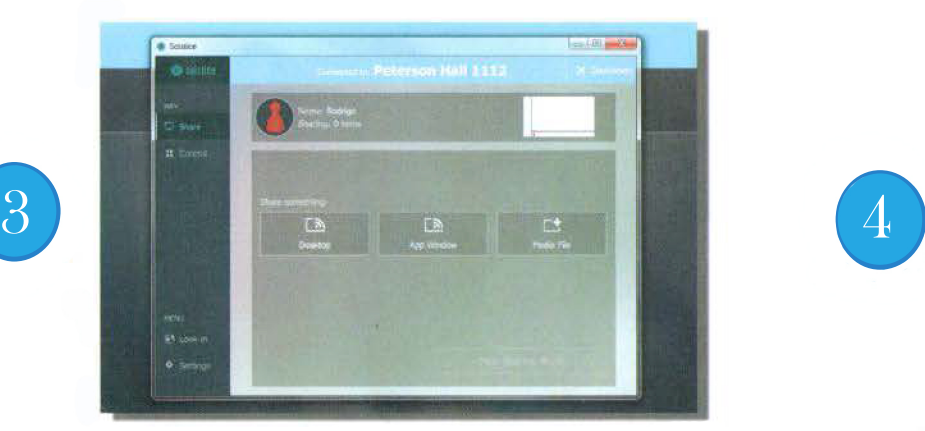

You are now connected! Share your desktop Share an active application (i.e. PowerPoint) Share a media file you have saved on your laptop

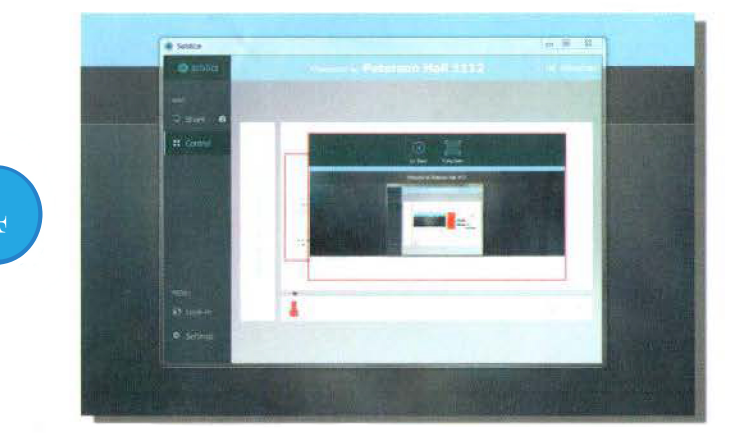

Every file you select will be put in a queue To display a file full screen, select the image and select Full Screen

TO DISCONNECT...

Select the "Stop Sharing" button to ensure that your sharing session is terminated.